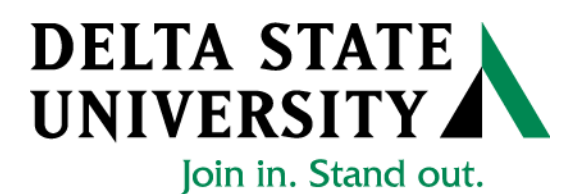

## Registrar's Office Web Registration Instructions

1. Go to "myDSU" on the Delta State University Homepage ([mydsu.deltastate.edu\)](http://www.deltastate.edu/pages/172.asp)

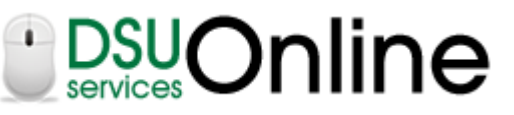

2. Click LOGIN to access

User ID and Password Required

- User ID is your *Banner ID Number* (If you use your social security number, you will have to sign in to student records again)
- Your password is your *Birth Date* in the format mmddyy (041797)
- 3. Once you have access, click on

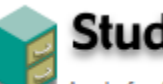

## **Student Services & Financial Aid**

Apply for Admission, Register, View your academic records and Financial Aid, Pay on Account, Apply for Graduation.

- 4. Click on *Registration.*
- 5. Click on *Check Registration Status* to view your registration beginning and end time. Click *Return to Menu* to go back to the registration menu.
- 6. Click *Add/Drop Classes.*
- 7. Select the desired term from the drop-down menu.
	- a. Fall, Sum I, Sum II, or Spring
- 8. Enter the Alternate Pin provided from your advisor for verification. Click *Submit Pin*.
- 9. Enter the CRNs in the Add Classes worksheet or click *Class Search* to search for CRNs.
- 10. When all CRNs have been entered into the worksheet, click *Submit Changes*.

## **Check for registration errors (closed classes, time conflicts, etc.) before leaving this page!**